# Resizing Images for Digital Projection.

Cirencester Camera Club.

### **Getting started.**

Work with a copy of your original image, since there will be irreversible changes made to the working copy. These instructions refer to the steps required in Photoshop or Photoshop Elements.

## **Section 1. Resizing the Image.**

Start with an image in .jpg format.

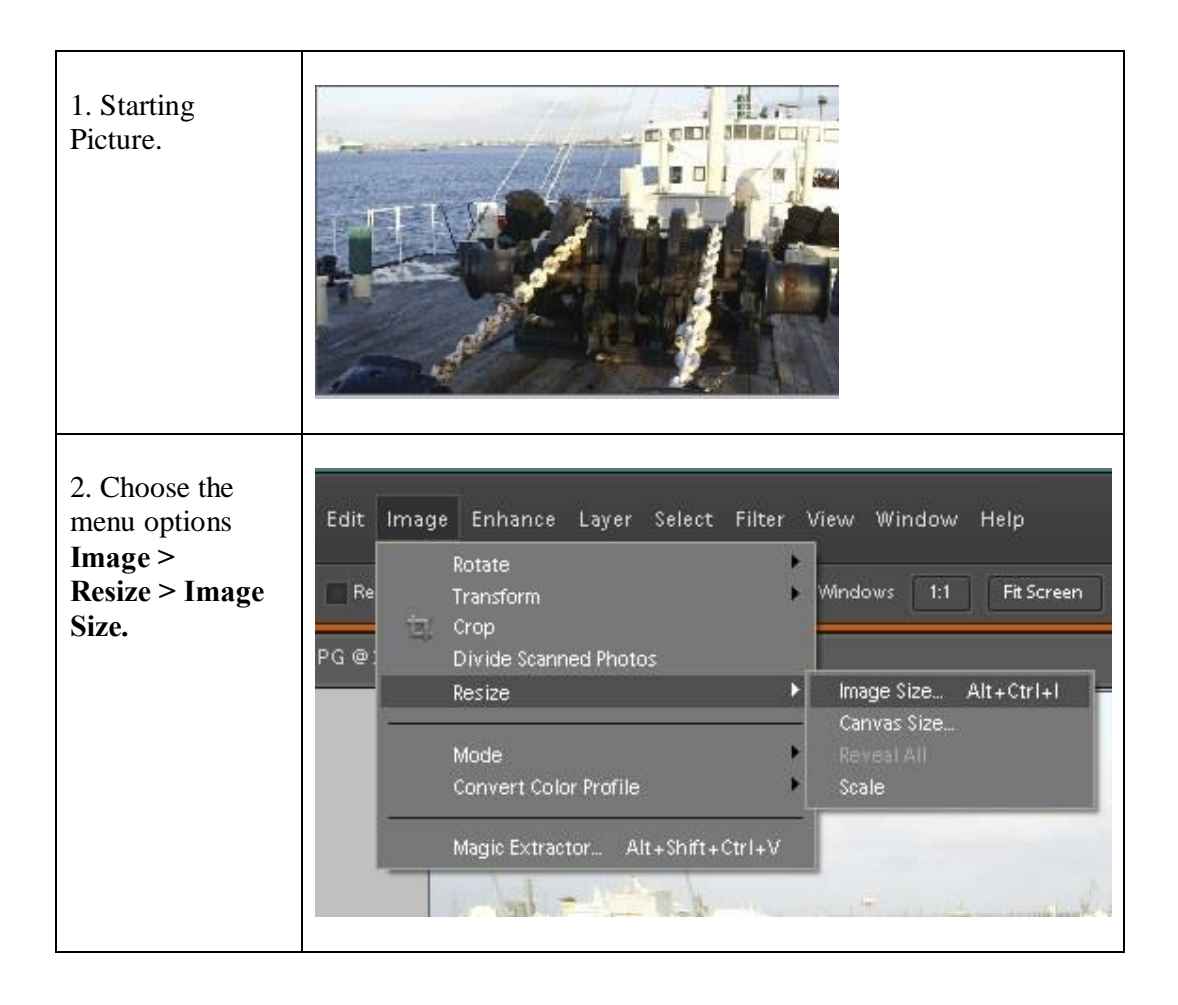

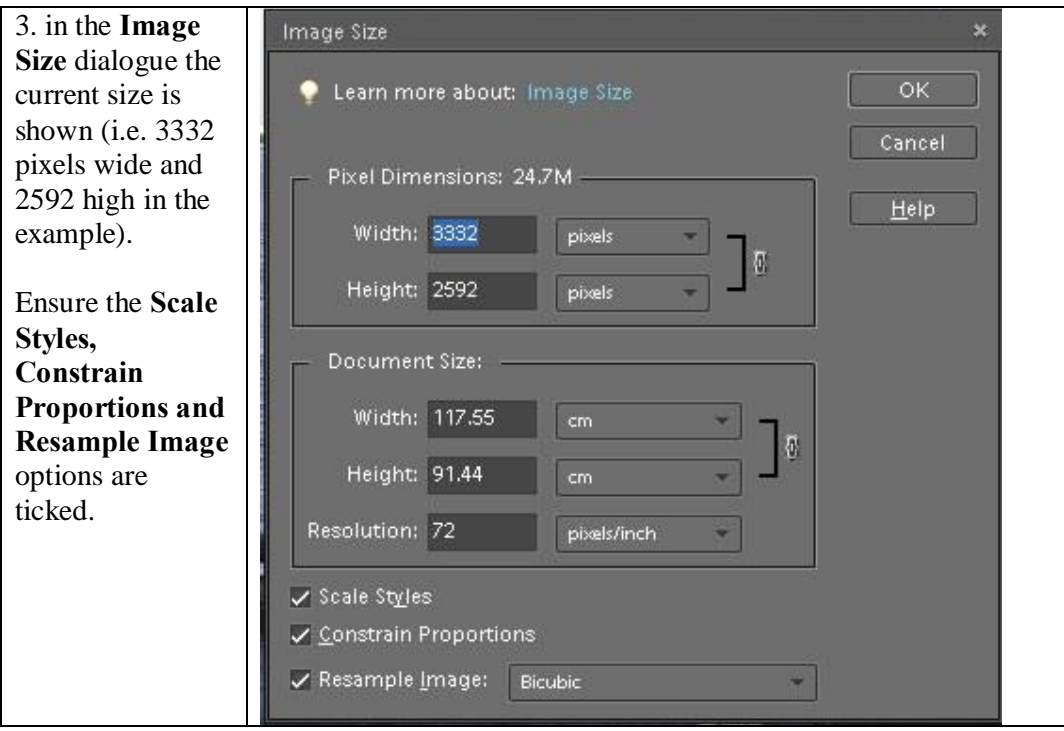

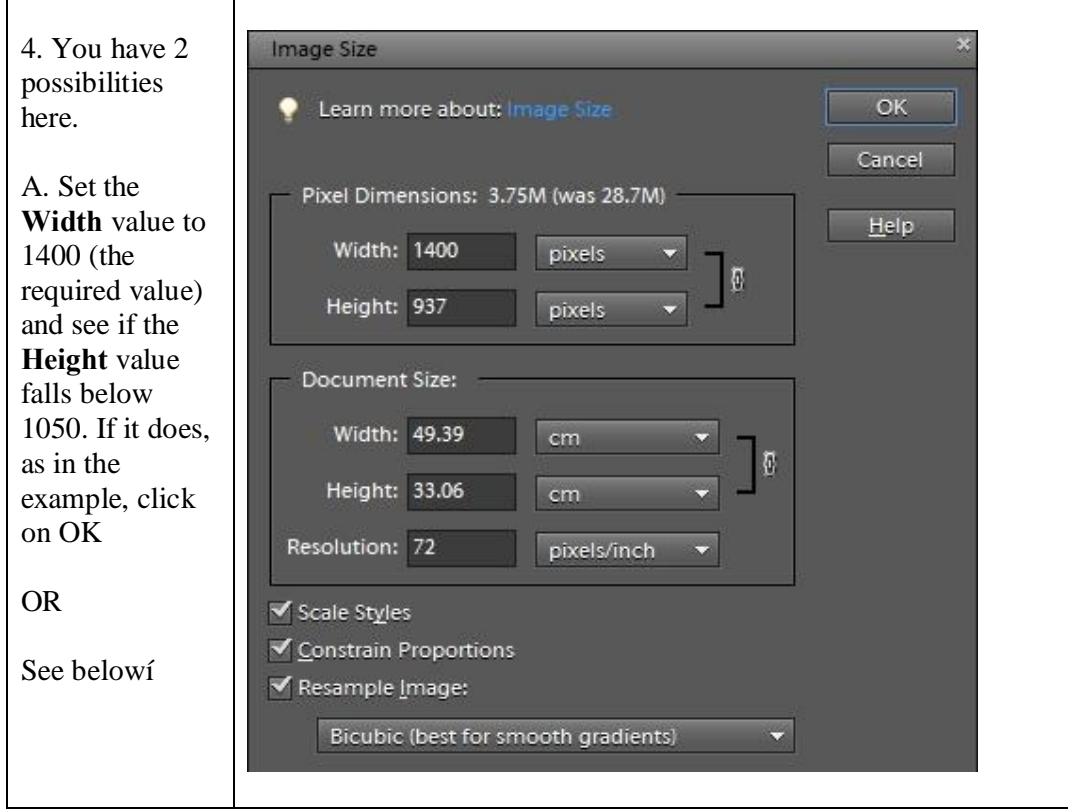

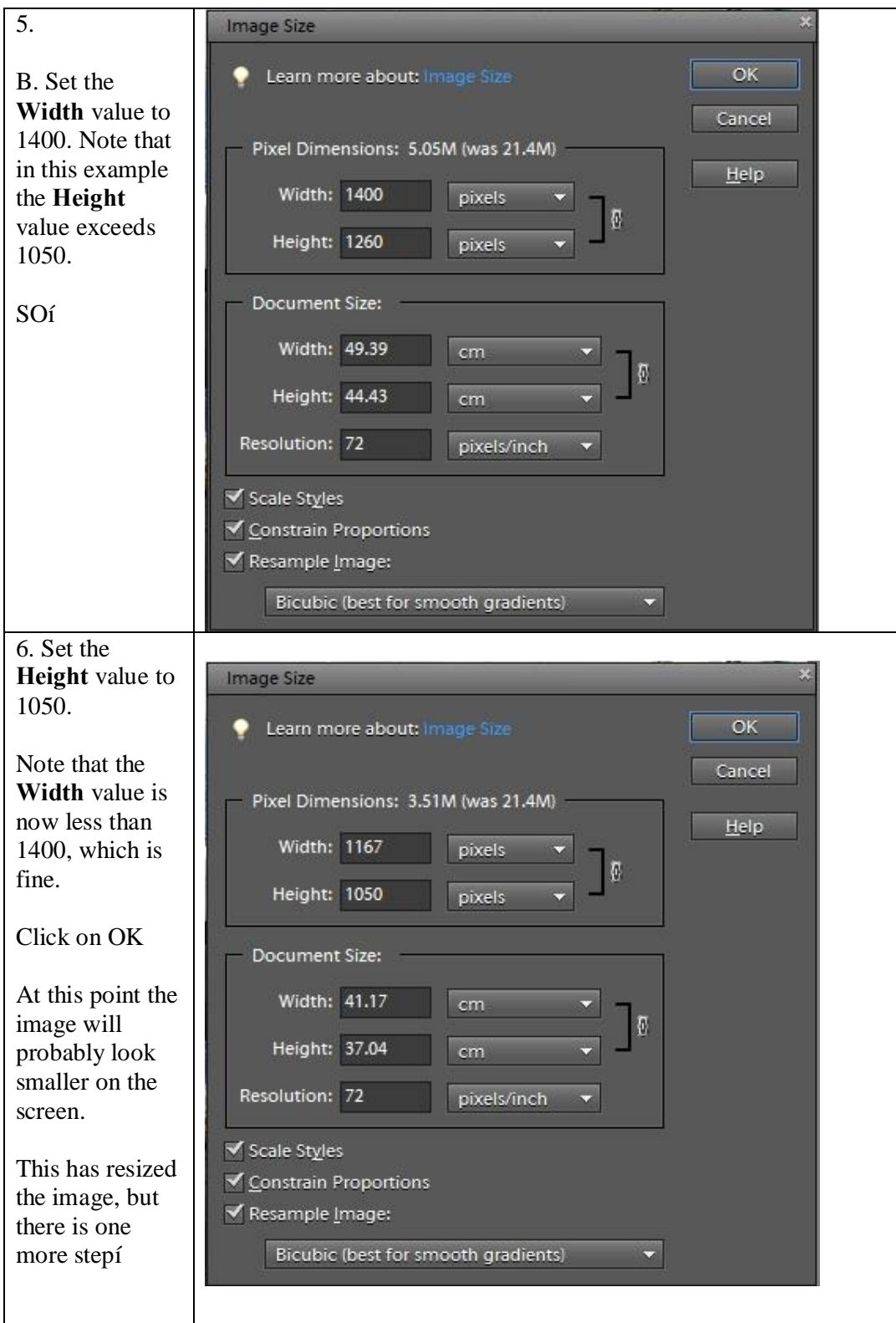

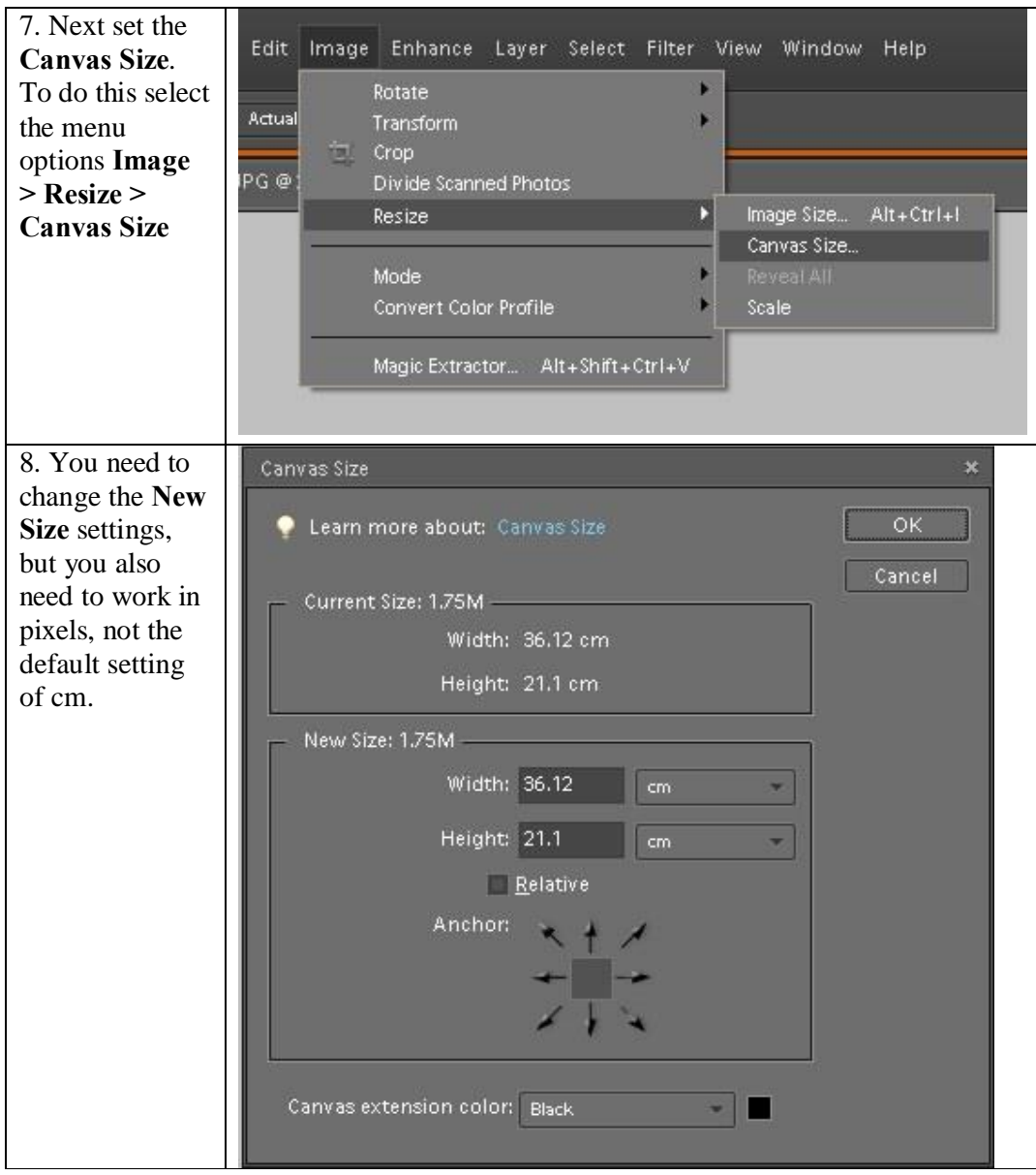

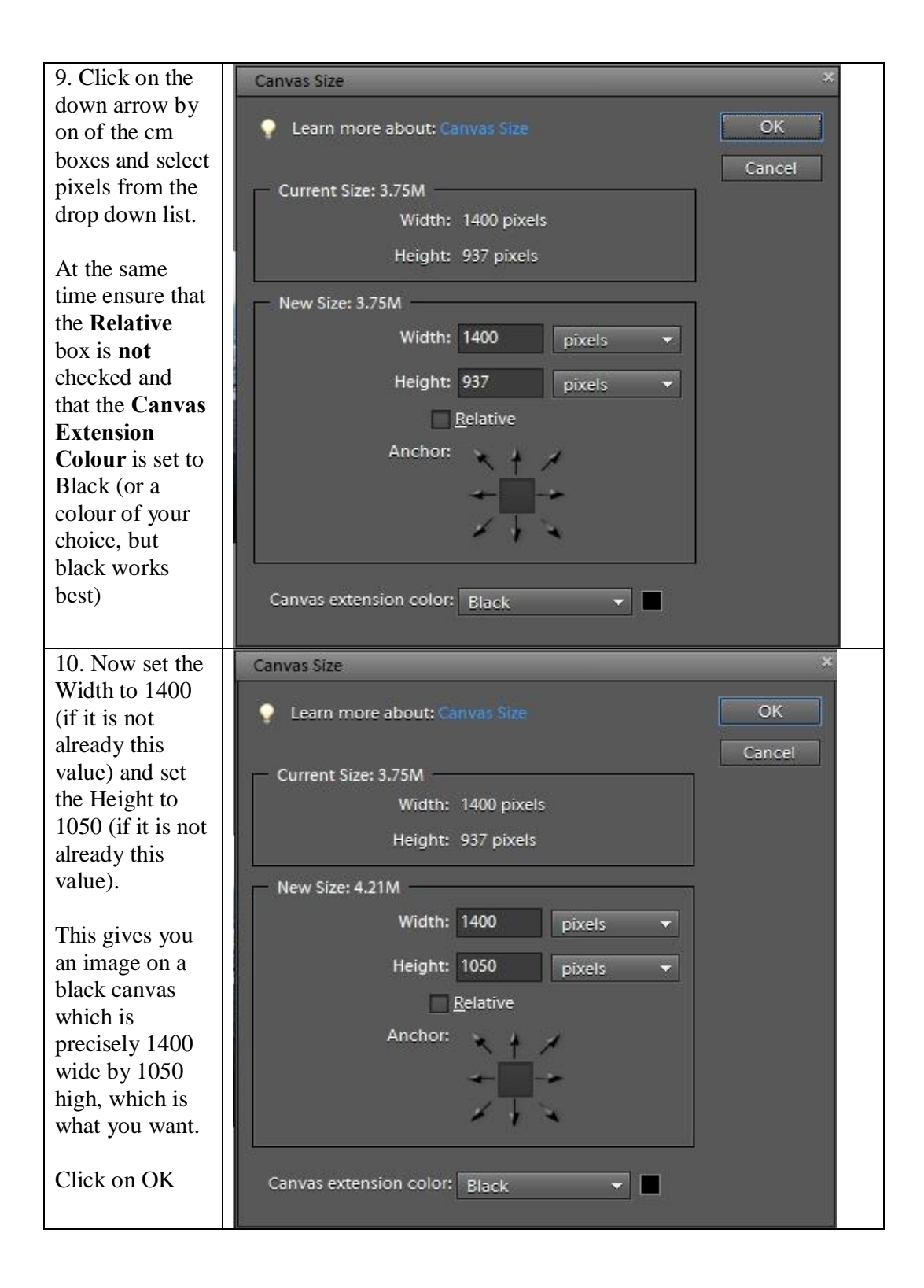

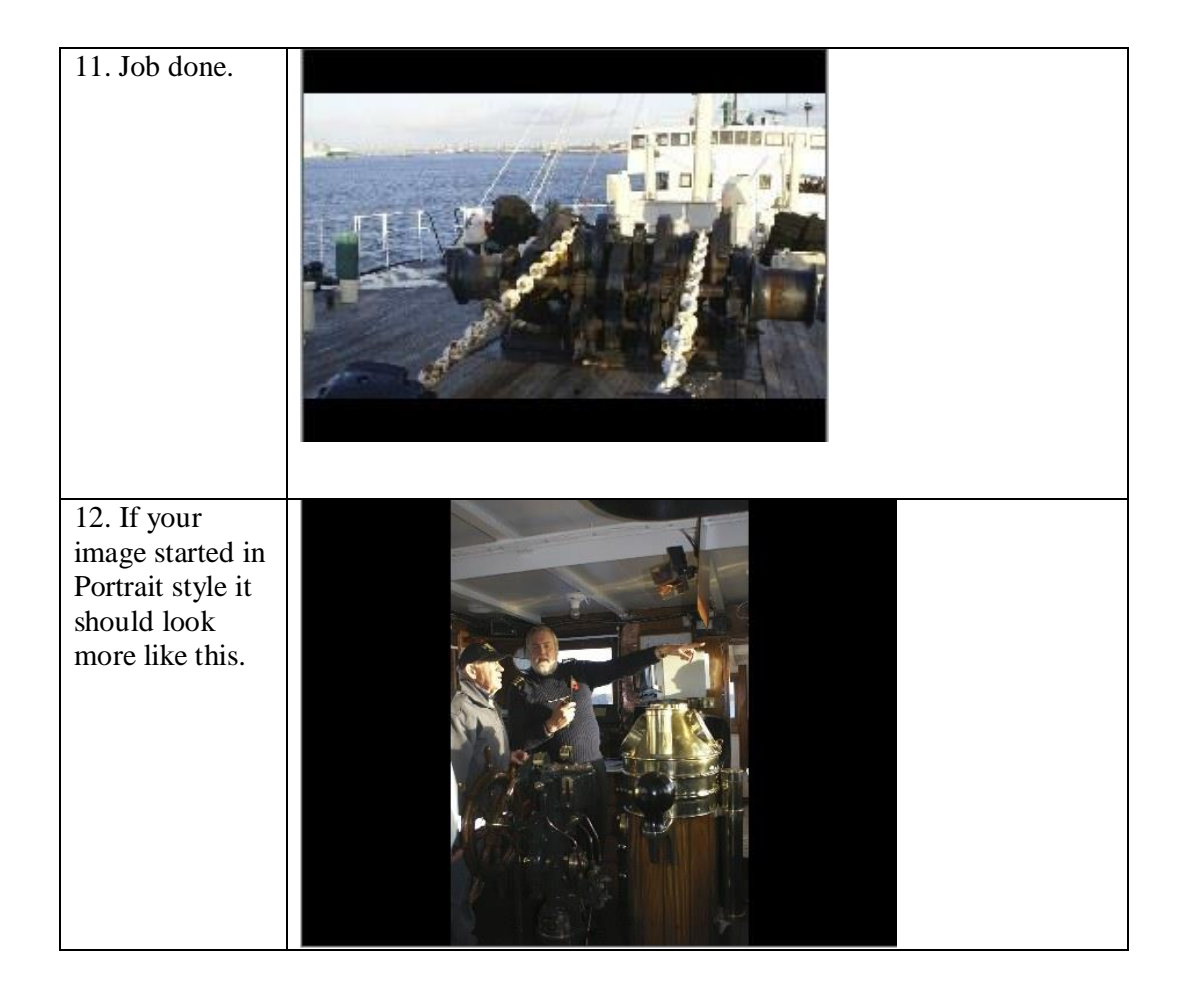

## **Section 2. Points to watch.**

An image resized to 1400 x 1050 (width x height) is not the same as one resized to 1050 x 1400. The first is correct, anything else is wrong.

The canvas colour can be set to anything you like, it is your image, but a canvas colour of white creates a lot of glare on the screen, black works best.

### **Section 3. Image Name and submission.**

Rename the jpg file using the format

Membership No.\_Title\_Competition.jpg e.g. 18\_Steam Ship\_B Open.jpg

Submit pictures on memory stick or CD, or email to competitions@cirencestercameraclub.org.uk

*(October 2013)*